#### **DEREGISTERING A COMPUTER**

This quide will assist you with deregistering a computer from your account so that you can register a different computer.

### Open the Registration Form

The first step is to open the Registration Form on your computer.

- 1. Click on your Windows Start Menu at the bottom left corner of your screen,
- 2. Search for Register Assistant. In most versions of Windows, you can begin typing once the start menu has been opened to perform a search
- 3. Click on the Register Assistant app from the search results

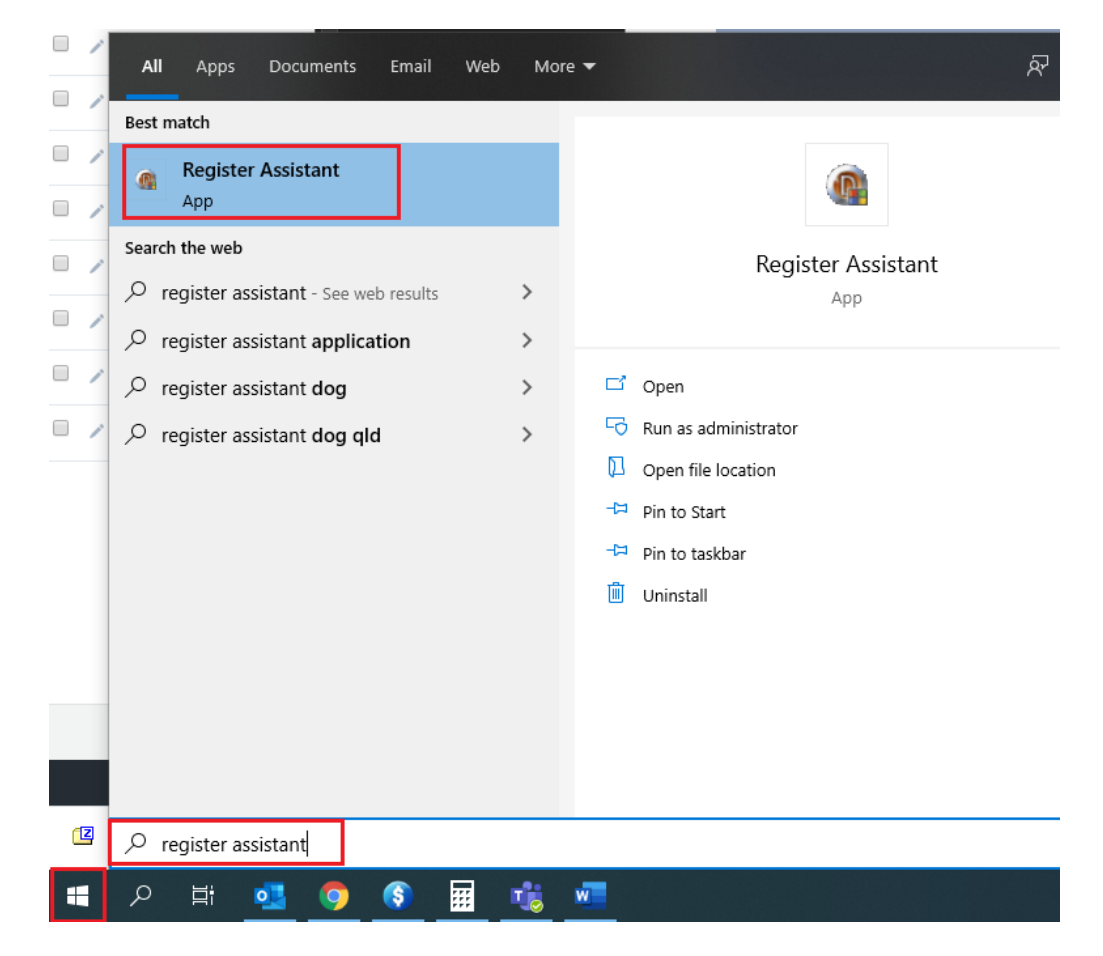

- 4. Click Yes if you get a Windows security prompt
- 5. On the Registration Form, untick each of the modules that you have purchased

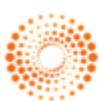

### **DEREGISTERING A COMPUTER**

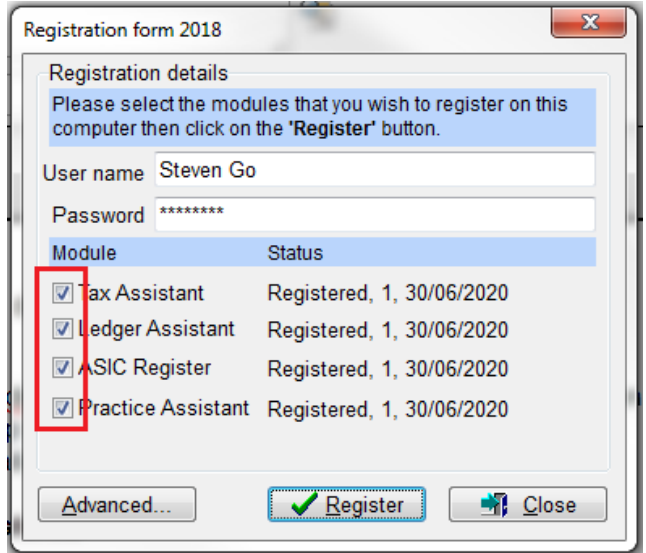

6. You will then get a message prompt asking 'Are you sure you want to deregister ...?' Click<br>Yes for each of the modules

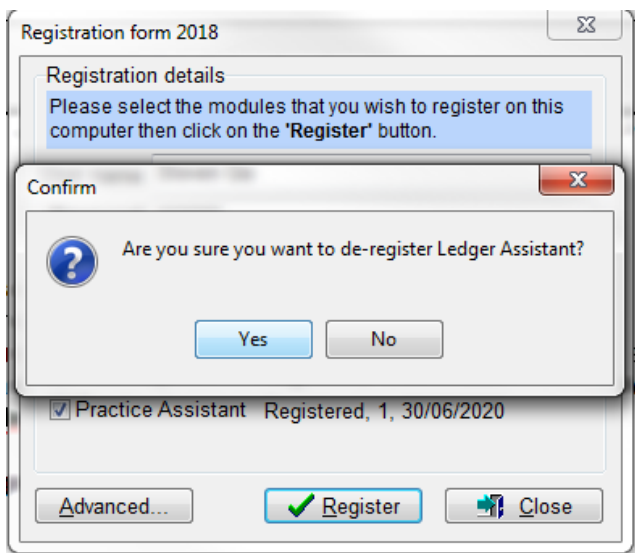

7. The status of the modules should now say 'To be deregistered'. Click on the Register button

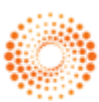

### **DEREGISTERING A COMPUTER**

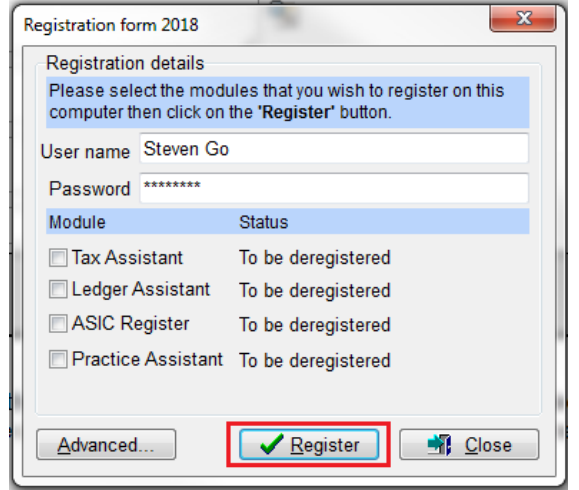

8. The status should now change to 'Not registered'. You can now close the Registration Form and then register a new computer.

### **Manual Deregistration**

Sometimes you may experience some problems when trying to deregister, usually because of a firewall blocking the connection to our server. In these instances you can deregister the computer manually.

- 1. Follow the first 4 steps above to open the Registration Form
- 2. Then click on the Advanced button

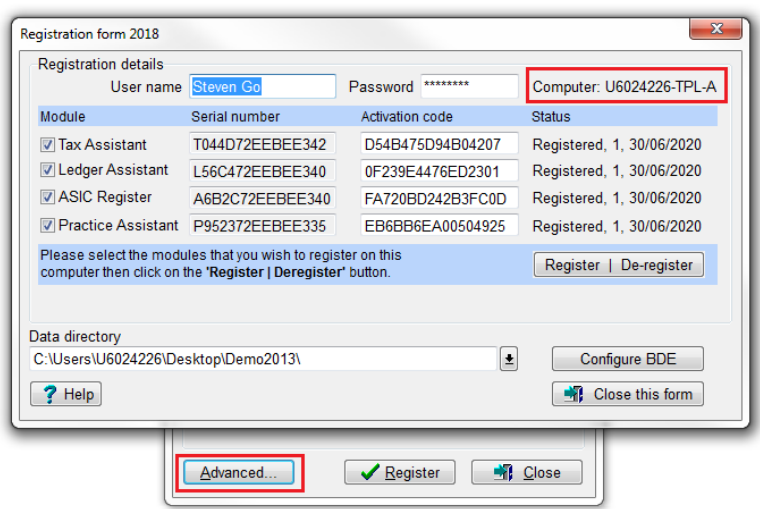

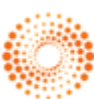

#### **DEREGISTERING A COMPUTER**

- 3. Untick the modules one by one. You will get a prompt asking if you are sure you want to deregister that module, click Yes
- 4. The serial number will disappear, and the activation code will change and the status should now say 'To be deregistered'

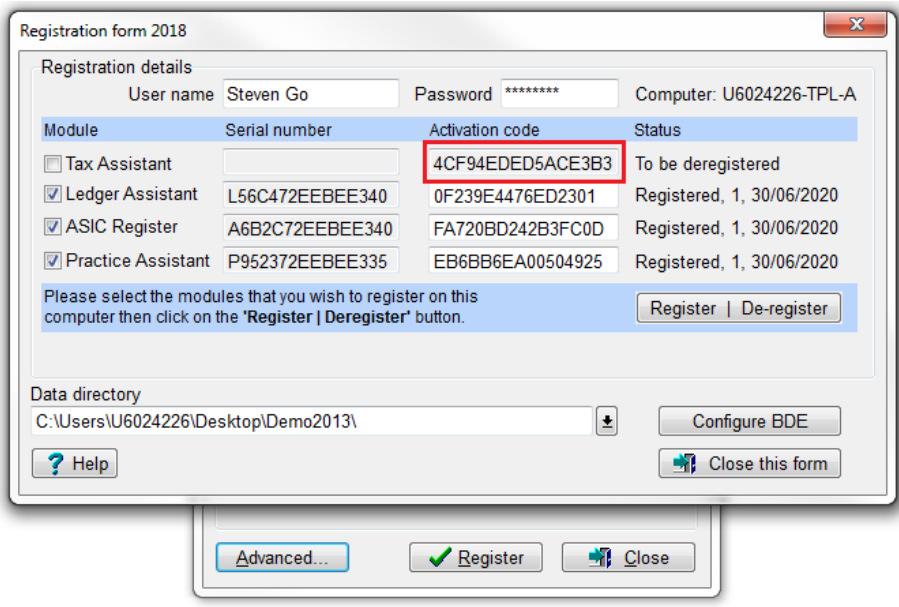

- 5. Now you need to login to your user account on our website: https://www.softassist.com.au/Login.aspx
- 6. Once you are logged in, click on My Registrations

#### **USER PORTAL** Welcome to your secure user portal. Please choose from one of the following options: **Contact Details Mv Orders** View or change your personal View your orders and invoice

**Update Centre** Installation and update files

details

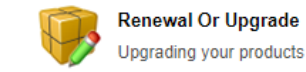

**TAX & ACCOUNTING** 

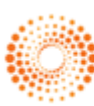

**My Registrations** 

vour licenses

View, register or de-register

THOMSON REUTERS'

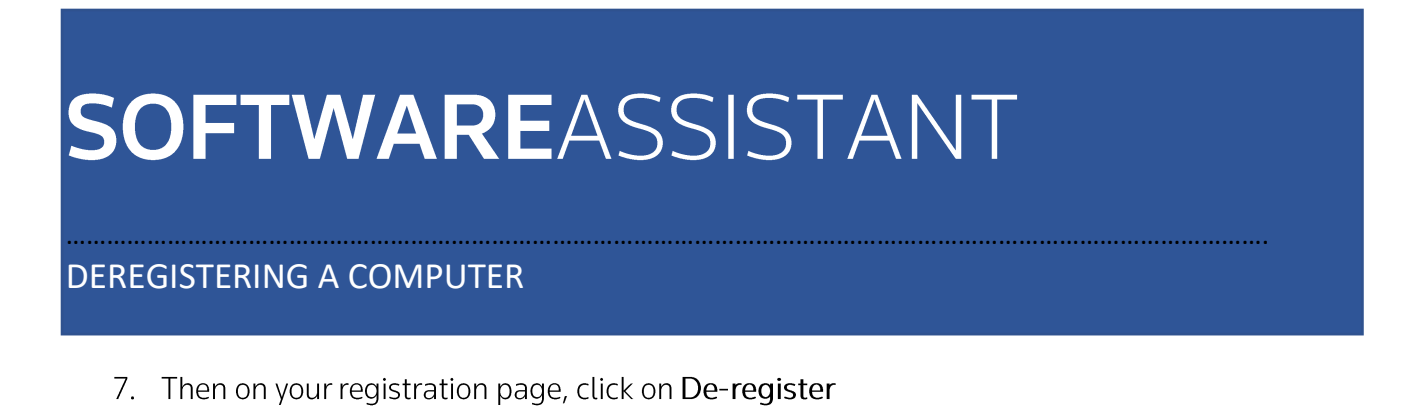

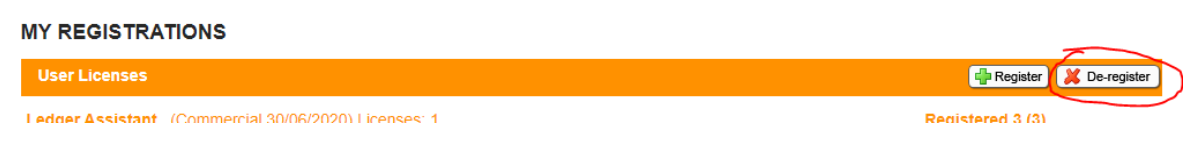

8. Enter the activation code from step 4 into the De-activation code box, and then click on the green tick on the right side

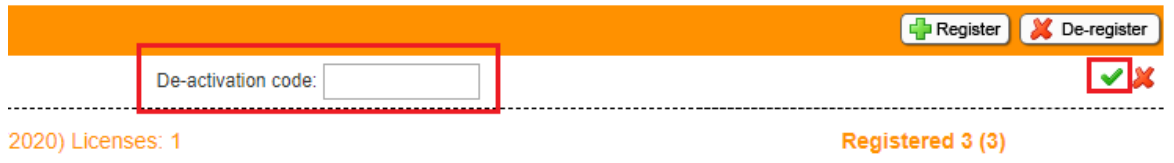

9. The registration will then be removed from your account. Repeat the steps for each module that you need to deregister.

NOTE: De-registration requires access to the computer you are trying to deregister. If you no longer have access to the computer then you will need to contact our support line on 1800 074 333 for further assistance.

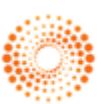